# HearThis (Windows)

## Téléchargement et Installation: (Fait par Mboulou Algéro)

https://software.sil.org/HearThis/download/[\[1\]](#page-9-0)

https://software.sil.org/glyssen/download/<sup>[\[2\]](#page-9-1)</sup>

Une fois le logiciel téléchargé, Cliquez sur le setup.

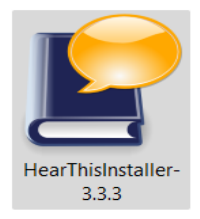

Puis suivre les instructions.

En fin cliquez sur **OK** pour lancer HearThis pour la première fois.

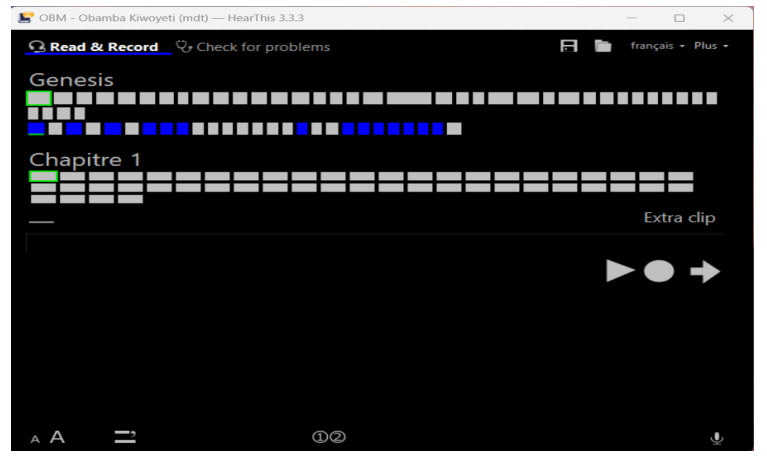

Alors, vous découvrirez cette nouvelle interface .

#### Se connecter à un projet Paratext

Pour se connecté à un projet projet Paratext via HearThis:

- Lancer l'application
- Avoir un projet paratex

Aller sur le bureau de l'application un menue sous forme de panier sera situer à haut à gauche de la page 2<sup>e</sup> fenêtre de droit vers la gauche ;

Sélectionner le menu choisir un projet (en couleur jaune)

- Une boite de dialogue va s'ouvrir
- sélectionner le projet paratexte que vous voulez travailler dessus (en couleur verte sur l'image)
- Puis ok (en couleur verte sur l'image)

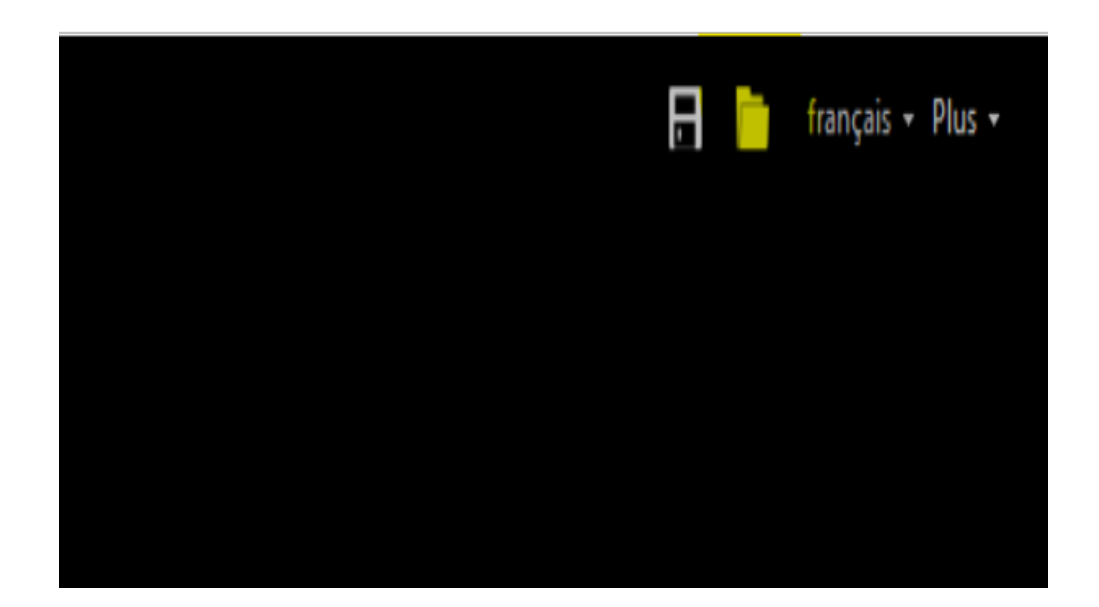

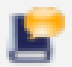

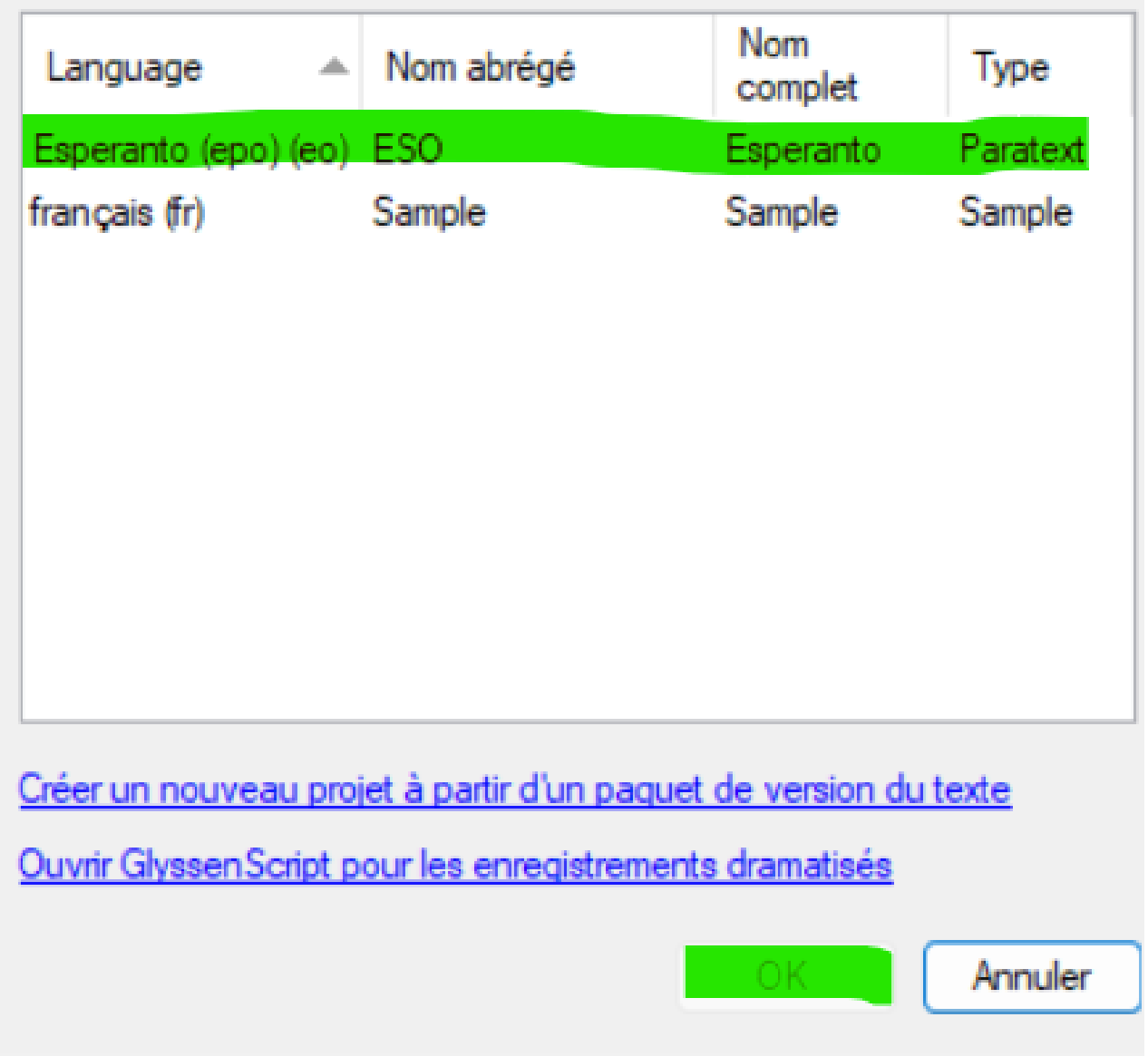

### Naviguer des livres et chapitres

(A faire)

#### Enregistrer de l'audio :

Pour enregistrer l'audio dans Hear This, les étapes à suivantes sont :

- Avoir les matériels appropriés pour l'enregistrement (Studio bien construit et Casques)
- Choisir le projet dans l'endroit approprié

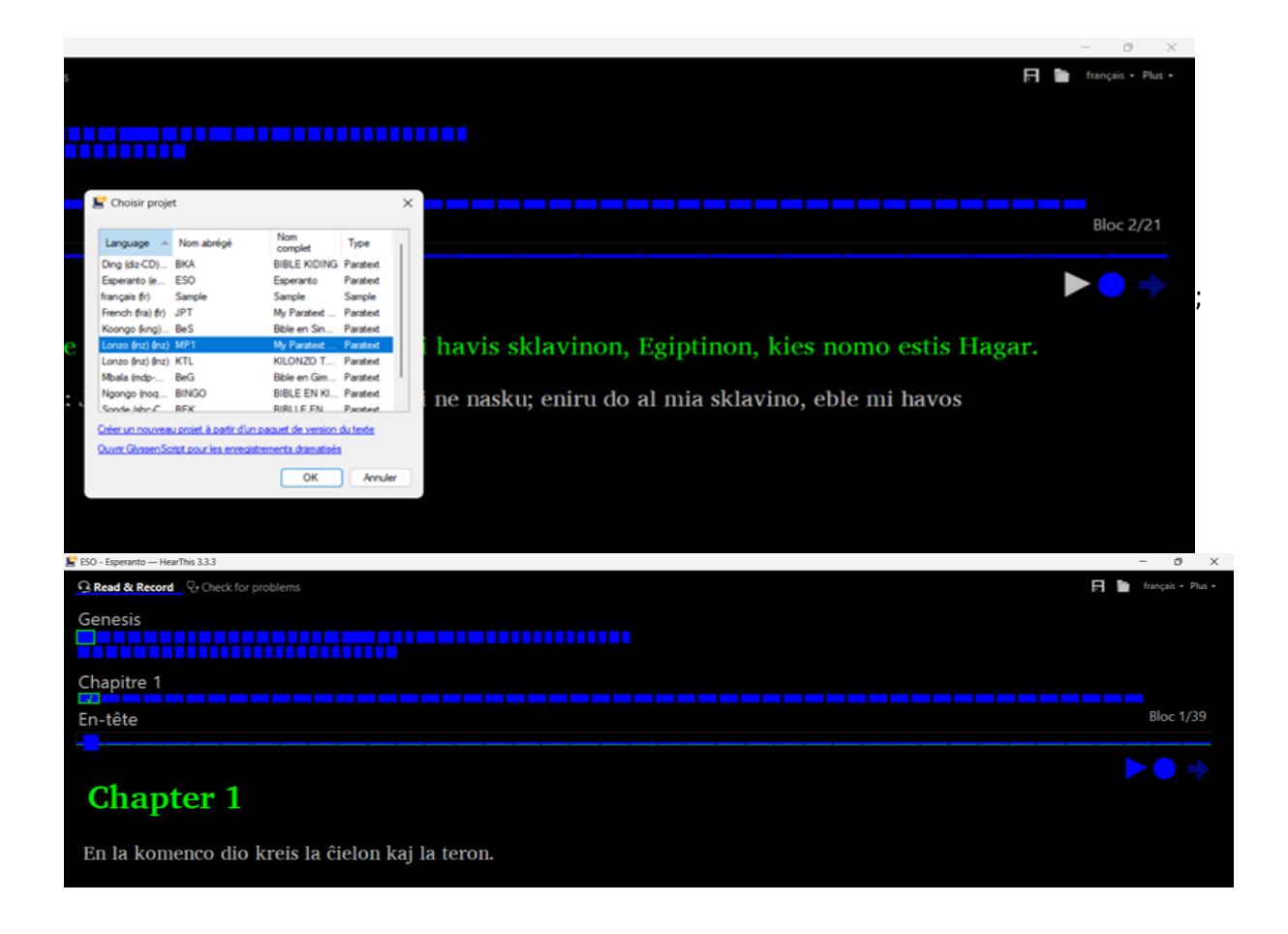

- Appuyer sur Ok
- Choisir le livre à enregistrer situé sur les deux lignes tracées bleu (le premier et longue et la deuxième est un peu courte
- Cliquez sur la troisième colonne pour choisir le chapitre, par défaut c'est le chapitre 1
- Placez votre curseur sur le bouton bleu (enregistrer)
- Maintenir la souri ou le barre d'espacement enfoncé
- Lâchez après avoir fini l'enregistrement de la phrase en surbrillance
- Si le bouton est vert rouge cela montre le début de l'enregistrement
- Défiler avec la flèche à droite du bouton d'enregistrement.

#### Exporter l'audio finale: (fait par Pascal KUGANA)

Pour exporter l'Audio enregistré par l'application HearThis, voilà les étapes à suivre:

- Après avoir déjà enregistré, aller à l'onglet "Plus" à droite de l'application
- Descendre sur "Exporter des fichiers Audio";
- Dans la boîte de dialogue ouverte, sélectionner l'option "Dossier de Fichiers MP3"
- Enfin, cliquez sur Exporter à "droite en bas de la boîte de dialogue".
- Dès que exporté, on peut retrouver l'audio en cliquant dans la boîte de dialogue (exporter le fichier audio) sur le lien juste en dessous du sous-titre "Destination"

# HearThis (Android)

### Téléchargement et installation:

Voici le lien de téléchargement pour android :

Aller sur votre navigateur (Chrome,Firefox…) puis saisir l'url ci-dessous

: https://play.google.com/store/apps/details?id=org.sil.hearthis<sup>[\[3\]](#page-9-2)</sup>

Après avoir saisi le lien sur le navigateur, vous serez redirigé vers l'application Google Play Store, puis cliquez sur le bouton installer.

## Synchronisation pour téléchargez le texte:

Pour synchroniser et télécharger le texte:

← Démarrer Hear This sur android  $\checkmark$  Cliquer sur Sync With desktop Sync with desktop app Choose passage Sync with Play using speaker desktop app ✓ Aller sur le menu Plus dans Windows ✓ File français - Plus Menu Plus Choisis Synchroniser avec android Paramètres... Synchroniser avec Android. Exporter des fichiers au Fusionner paquet HearThis... Synchroniser Sauvegarder paquet HearThis... Aide avec android À propose de HearThis..

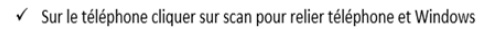

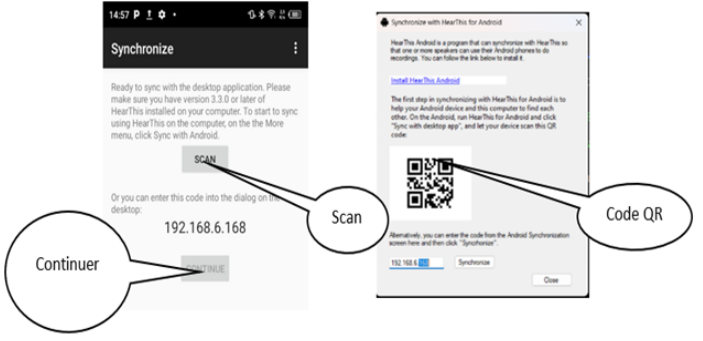

 $\checkmark$  Ensuite cliquer sur continuer

#### Synchronisation

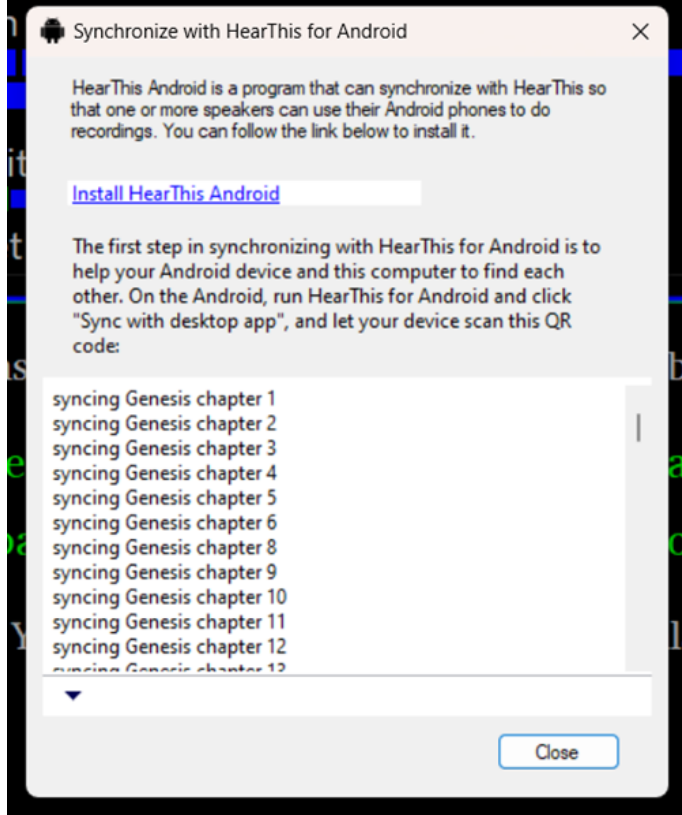

Quand c'est fini cliquer sur continuer

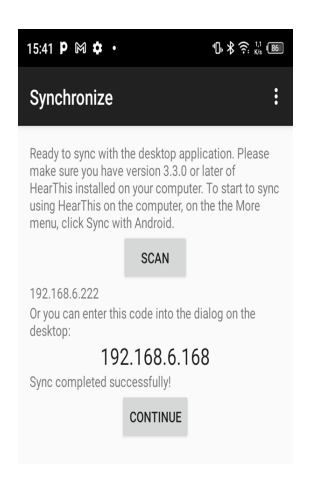

#### Dépannage en cas de problème de connexion.

Pour que la synchronisation fonctionne, votre appareil mobile et votre ordinateur doivent se trouver dans le même réseau local (LAN). Si vous ne parvenez pas à les connecter au même réseau, une autre solution consiste à créer un hotspot sur votre appareil mobile et à le partager avec votre ordinateur portable ou de bureau. Idéalement, fermez l'application HearThis sur les deux appareils et ouvrez-la à nouveau. Avec le "hotspot", vous n'avez pas besoin d'internet pour que la synchronisation fonctionne.

#### Enregistrer de l'audio:

Pour faire l'enregistrement de hearthis sur le téléphone

- on entre dans play store puis télécharger l'application hearthis.

-une fois téléchargé et installé,

- appuyer à droite à le téléphone puis cliquez sur sync with desktop app

-une fenêtre synchronize, puis scan, puis l'adresse ip s'affiche.

-on vérifiera l'adresse ip et celui de la machine si c'est se conforme vous scanner et ça commence à télécharger le livre et le chapitre.

- une fois avoir les ressources, on commence à faire l'enregistrement comme sur la machine.

Synchroniser de l'audio finale avec Windows:

A la fin d'un enregistrement sur le téléphone Android, l'étape suivante consiste à faire la « Synchronisation avec l'ordinateur ». Pour cela, la première chose à faire est de mettre les deux appareils sur un même réseau, ensuite connecter le téléphone à l'ordinateur par câble USB.

Sur cette page de l'enregistrement de téléphone, cliquez sur le trois petits points, Sélectionnez l'option « Sync with desktop app »

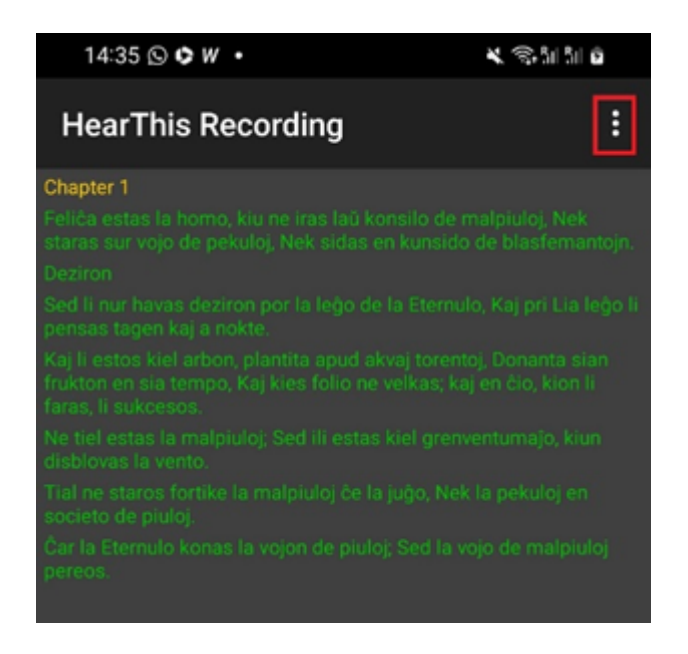

Sur la page de HearThis de PC, cliquez sur « More », choisissez l'option « Sync with Android… ». Deux possibilités s'offrent, soit vous faites le scan de code QR, soit vous insérez le code généré par le téléphone (ex : 192.168.8.104) dans la casé réservé sur HearThis de PC et puis cliquez sur « Synchronize »

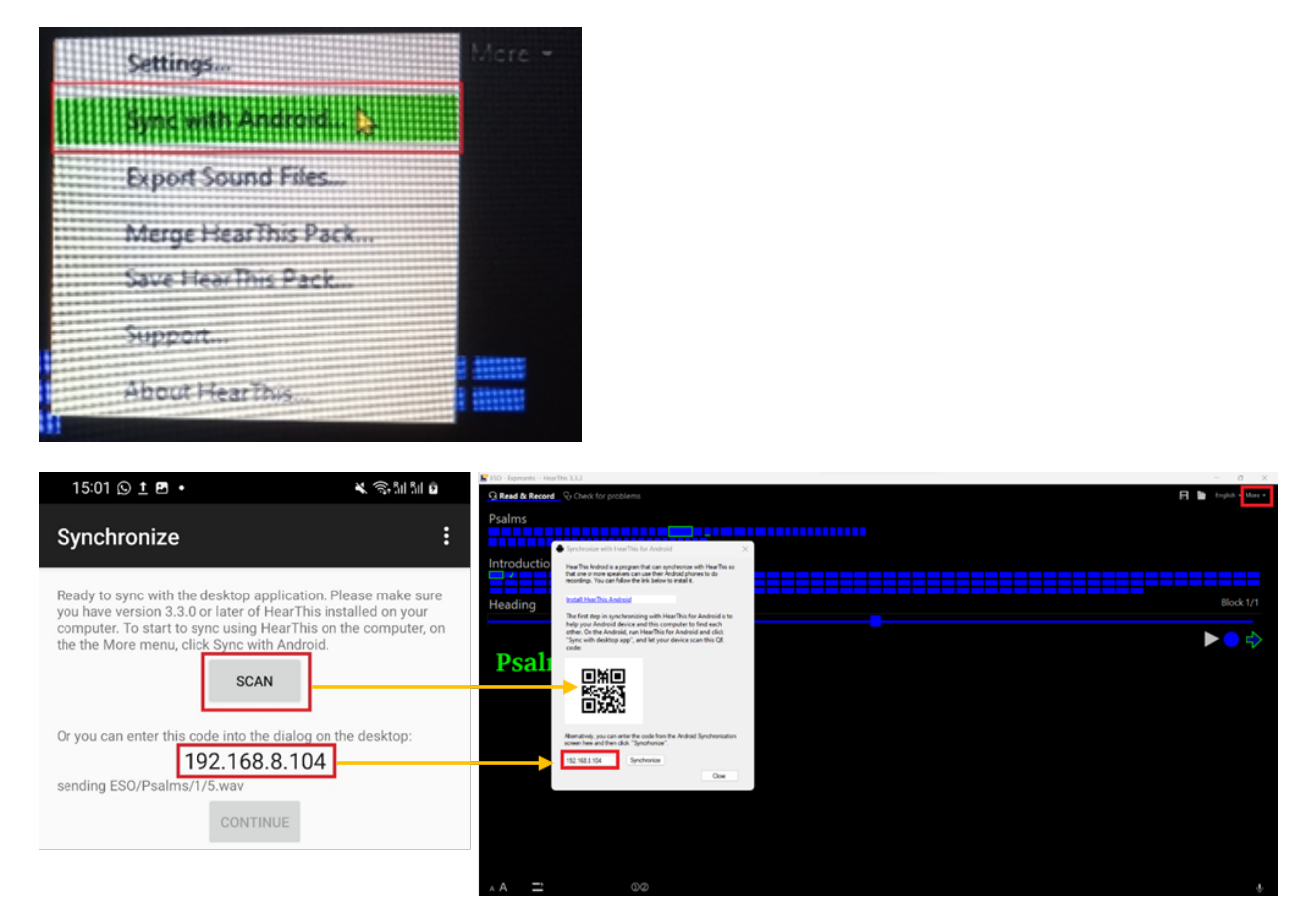

#### Synchronisation (sur l'ordinateur)

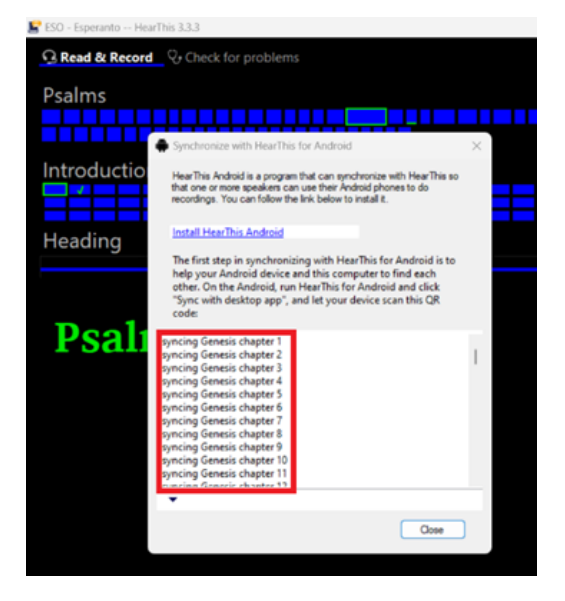

Synchronisation en cours (sur Android)

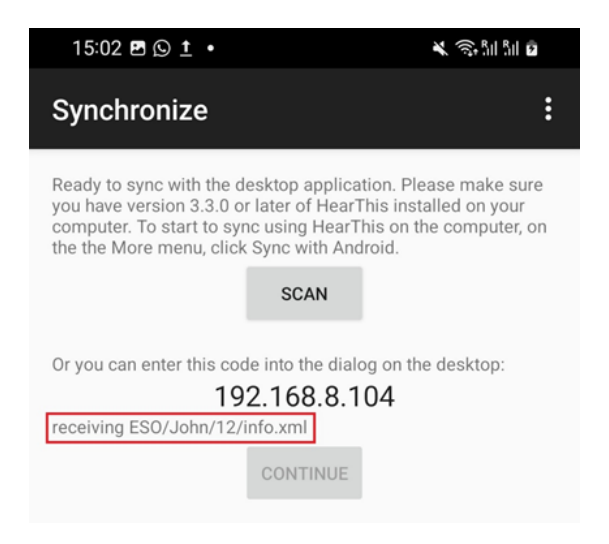

#### Fin de synchronisation (sur l'ordinateur)

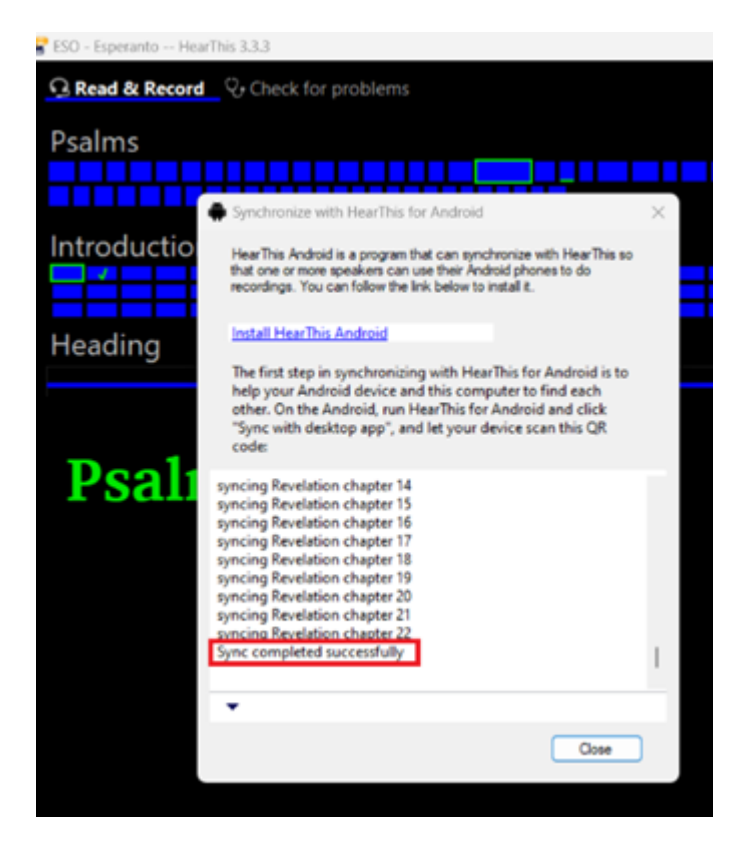

Fin de synchronisation (sur Android)

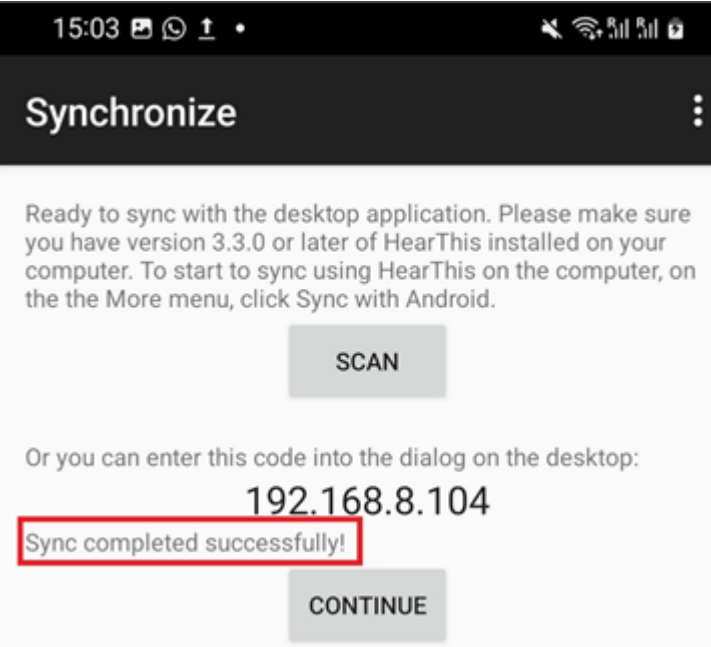

Une fois la synchronisation terminée, restera la phase de l'exportation.

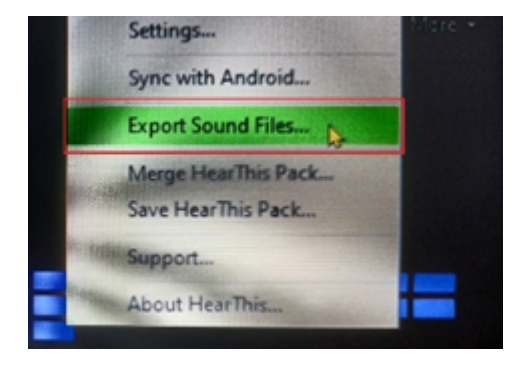

<span id="page-9-0"></span> $\rm ^{\rm [1]}$ https://software.sil.org/HearThis/download/

<span id="page-9-1"></span>[2] https://software.sil.org/glyssen/download/

<span id="page-9-2"></span> $^{\text{\tiny{[3]}}}$ https://play.google.com/store/apps/details?id=org.sil.hearthis